## **Регистрация nanoCAD с помощью файла лицензии**

1. Запуск приложения «Мастер регистрации» рекомендуется запускать в режиме «Запуск от имени администратора».

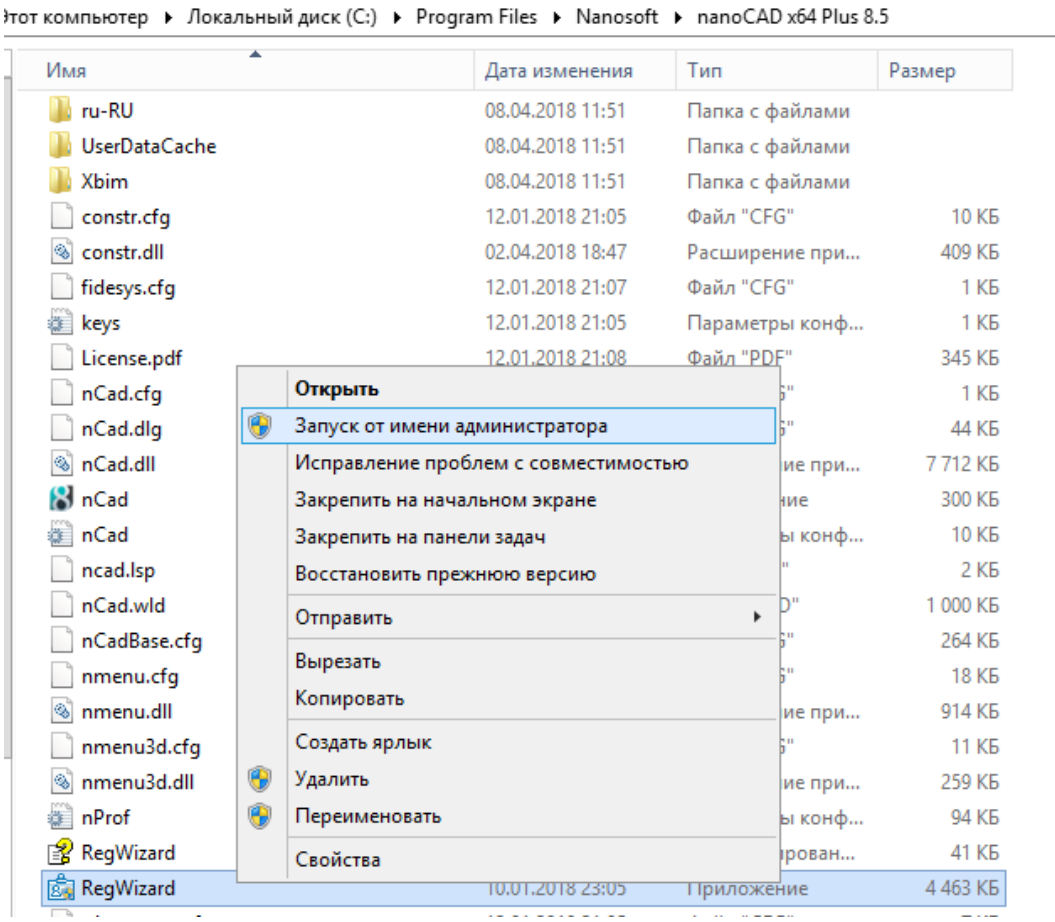

2. В открывшемся окне приложения следует выбрать пункт «Активировать лицензию» и нажать кнопку «Далее».

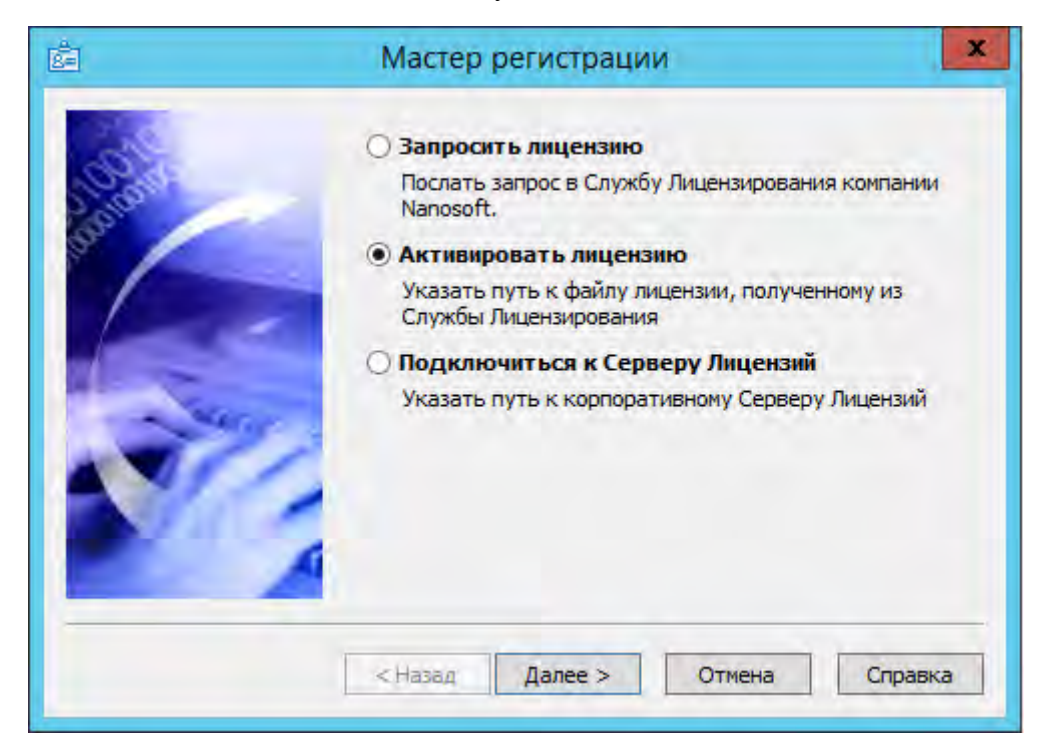

3. Далее необходимо указать путь файла лицензии, расположенный на компьютере, нажав на кнопку «Обзор» и дважды щёлкнув левой кнопкой мыши на необходимый файл.

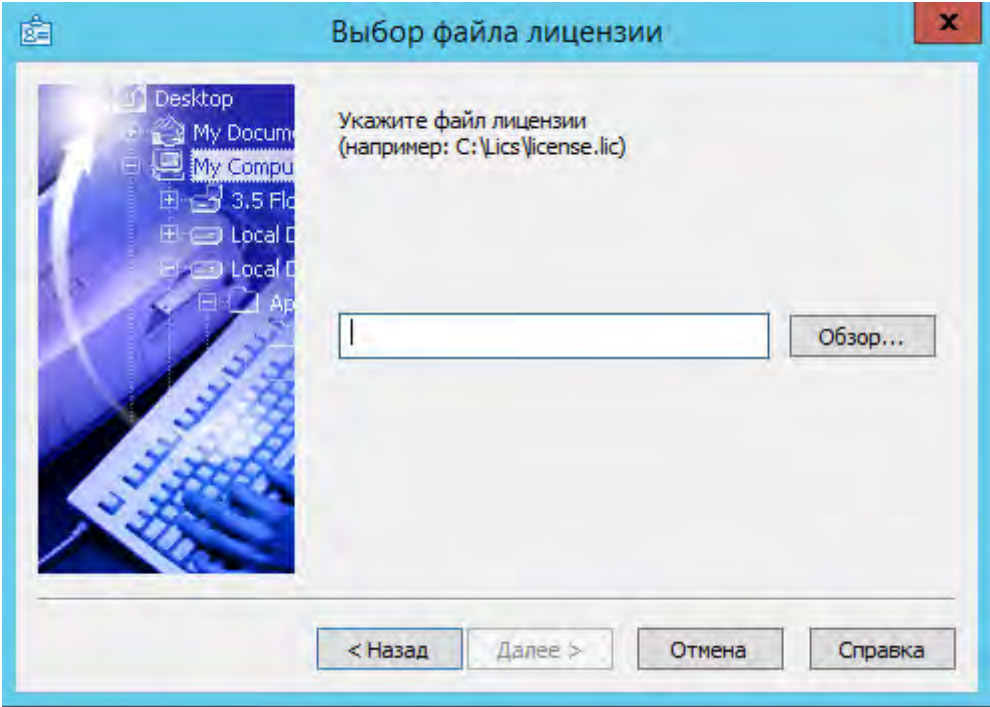

4. После выбора файла лицензии нужно нажать кнопку «Далее».

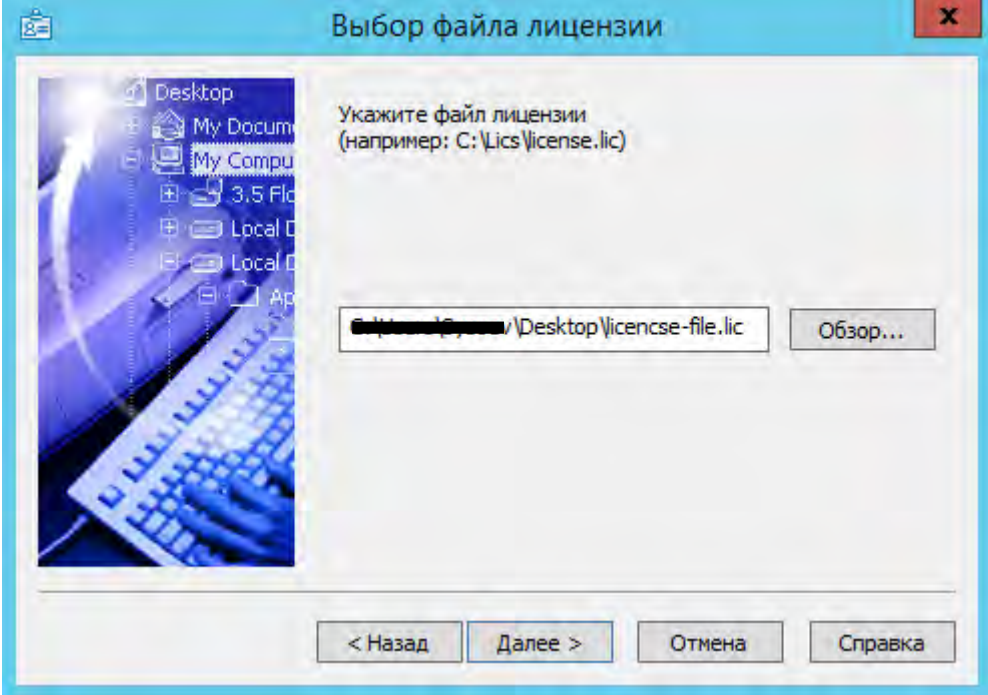

5. В случае успешной активации появится окно с благодарностью. Для закрытия приложения следует нажать кнопку «Готово».

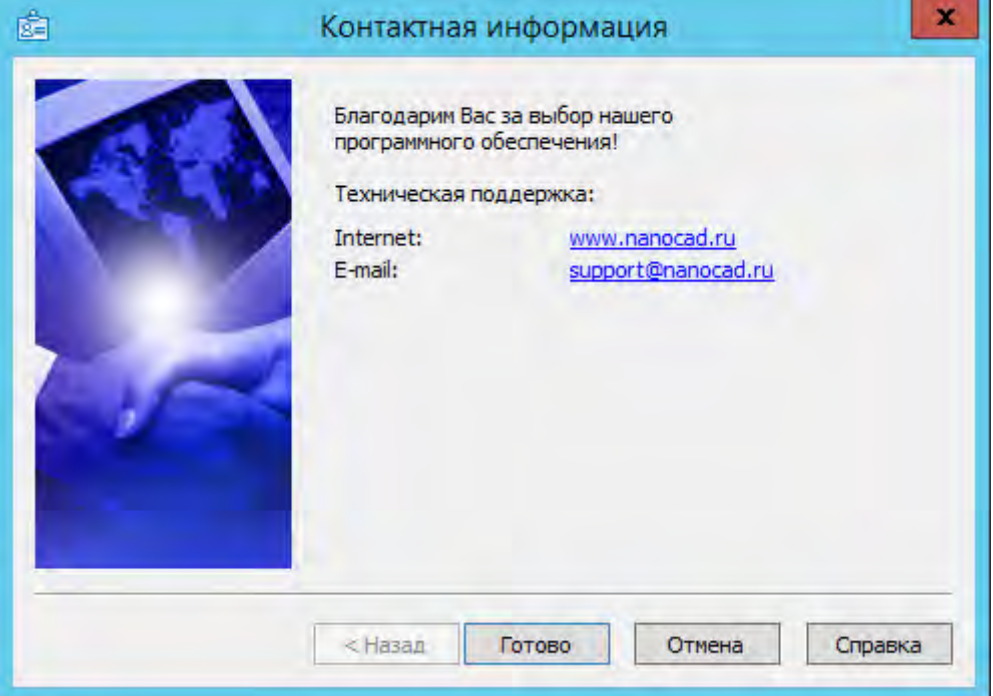